# 令和7(2025)年度採用分特別研究員申請書作成要領(DC)

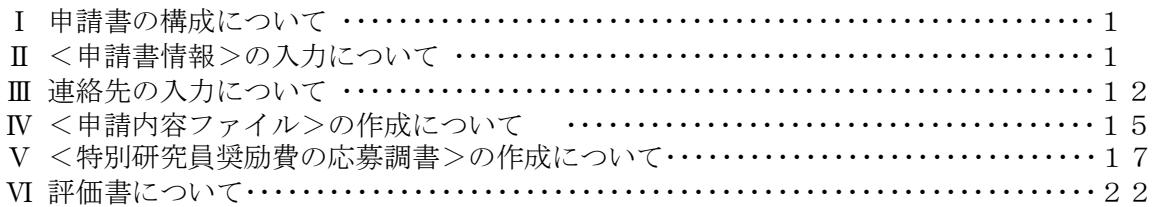

# Ⅰ 申請書の構成について

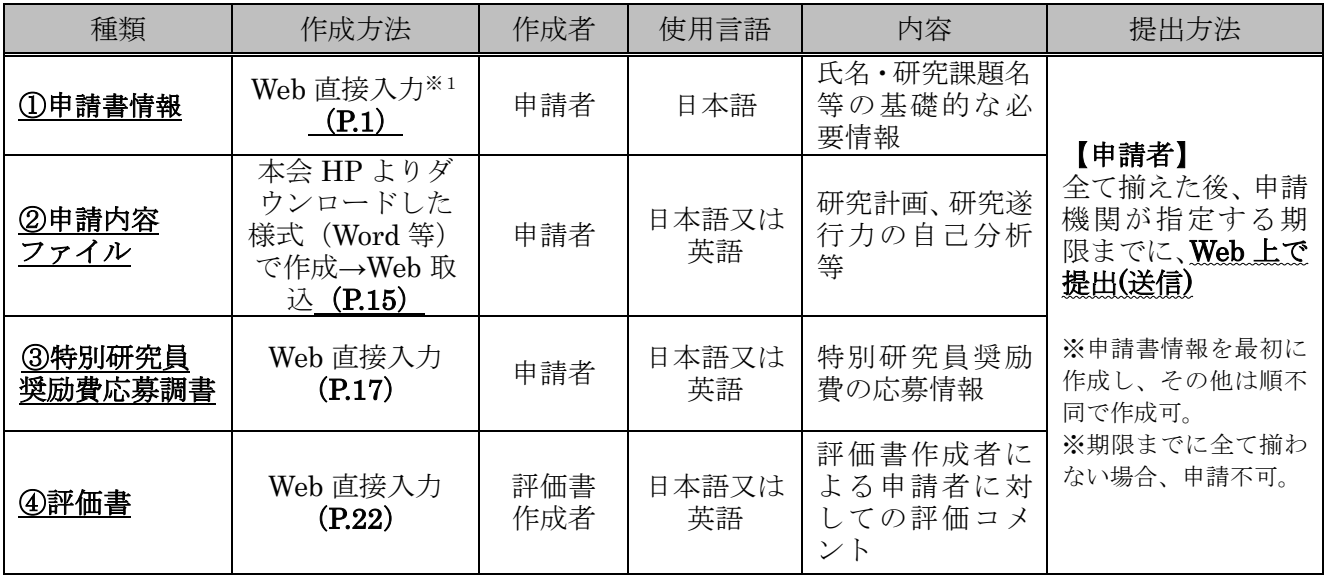

申請は、「研究者養成事業電子申請システム」を通じて行います。電子申請システムの利用にあたっては、 令和6年3月中旬公開予定の「[研究者養成事業申請者向け操作手引\(特別研究員用\)](https://www-shinsei.jsps.go.jp/topyousei/download-yo.html#a2)」を併せて参照して ください。

特別研究員への申請と科学研究費助成事業(特別研究員奨励費)の応募を同時に受け付けますが、応募 時には「科研費電子申請システム」は使用いたしません。

※1「申請書情報」は、基本的に Web 直接入力ですが、「⑧学歴、⑨博士の状況、⑩研究・職歴等」の入 力欄が不足した場合には、本会ホームページよりダウンロードした様式「⑧学歴、⑨博士の状況、⑩ 研究·職歴等別紙」(Word 等)に記載し、電子申請システムの「申請書情報入力画面」から Web 取 込する必要があります。詳細はⅡ. (4)【⑧~⑩別紙の記載について】を参照してください。

### Ⅱ く申請書情報>の入力について

(1) 必ず、電子申請システムを用いて「日本語」で作成してください。また、テキスト入力は、「JIS 第 1水準及び第2水準(JIS·X0208規格)」の文字を使ってください。入力画面では使用している PC の OS に依存し、JIS 第1水準及び第2水準以外の文字でも表示できる場合がありますが、電子申請 システム内ではバグ(文字化け等)が生じ、入力した内容が審査資料等に正しく印刷されません。

なお、入力画面において、左上の「Japanese ▶ English」ボタンをクリックすると、英語表記の入力 回面に切り替わりますが、入力は「日本語」で行ってください。また、電子申請システム上で、プルダ ウン等で選択した項目について、画面上は英語で表示されていても、申請書上は、対応する日本語が 表示されますのでご注意ください。

- (2) 申請者が申請機関へ申請書を提出(送信)するまでは自由に修正することができます。
- (3) 「受付番号」及び「版数」は電子申請システムで自動付番され、PDFファイルに表示されますの で、入力する項目ではありません。
- (4) 入力は、以下に示す入力要領に従ってください。なお、次ページ以降の各項目の丸囲み数字は、[「【見](https://www.jsps.go.jp/j-pd/data/boshu/01_dc_shinseishojoho.pdf) [本】申請書情報\(申請書1~2ページ\)」](https://www.jsps.go.jp/j-pd/data/boshu/01_dc_shinseishojoho.pdf)の丸囲み数字と対応しています。

※入力種別は次のとおりです:

「\*」のある項目は必須入力項目 ⚫ グレー:表示内容の確認のみ ⚫ 黄 色:必須入力項目(テキスト) ピンク:必須入力項目 (選択)

⚫ 色なし:任意及び該当者入力項目

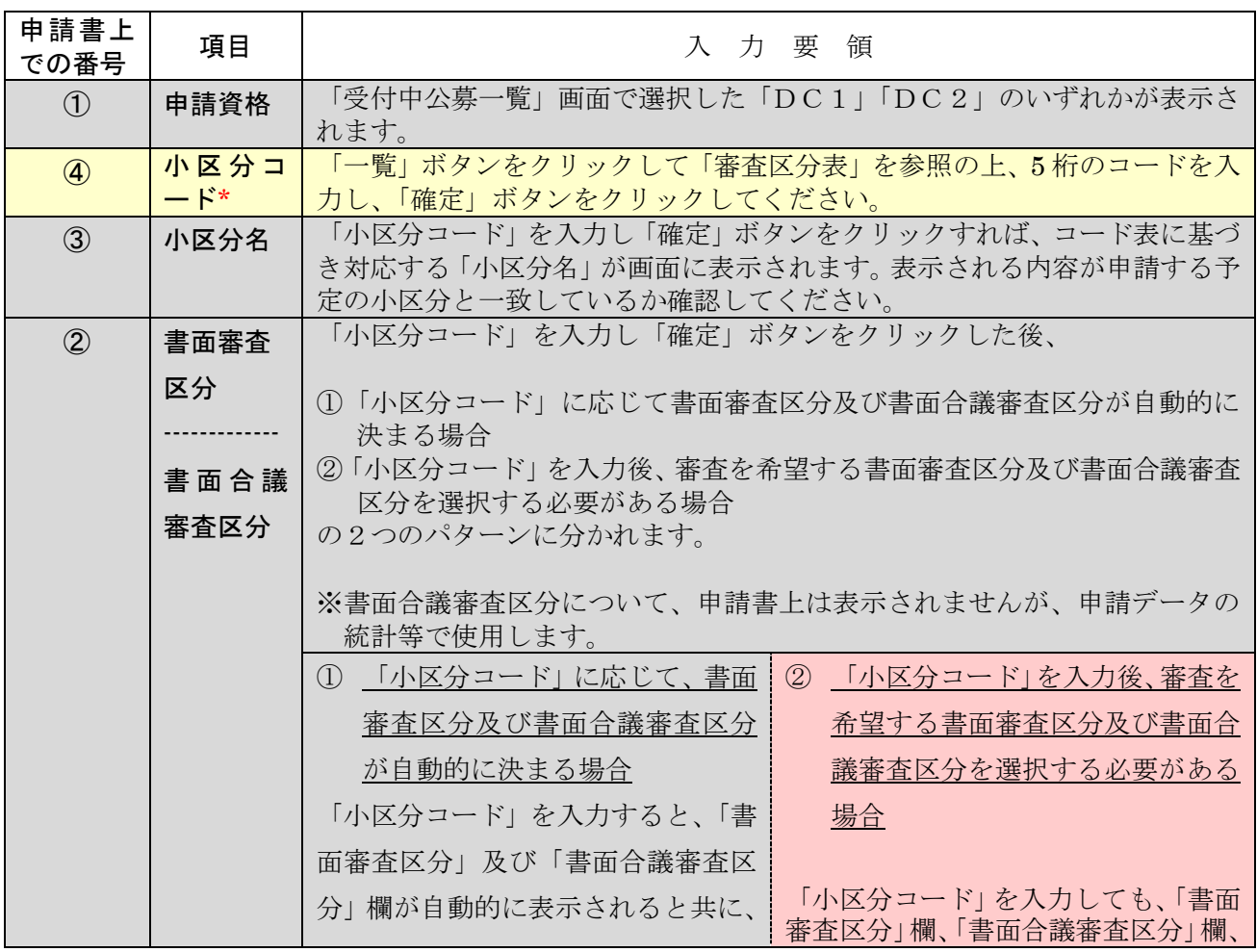

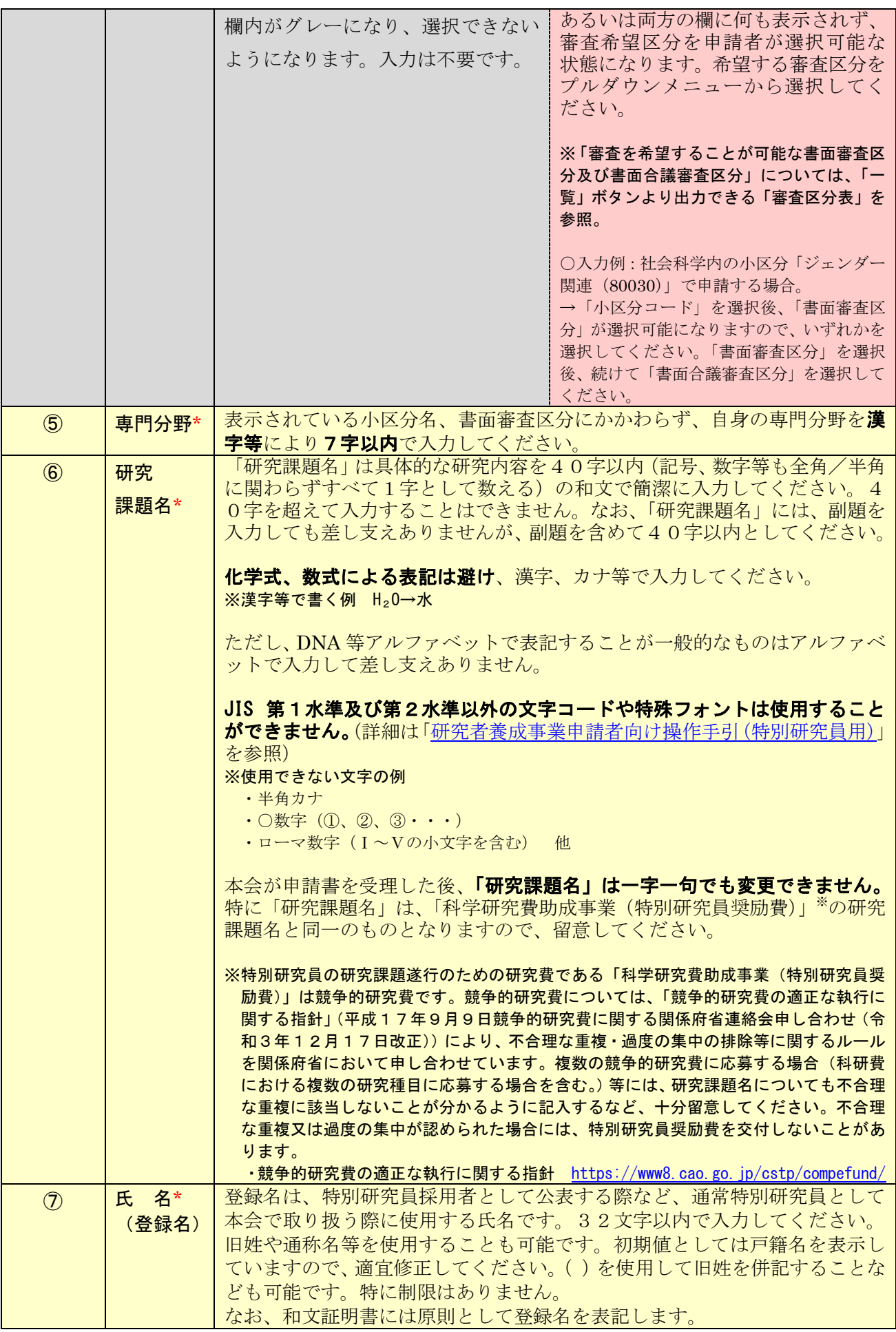

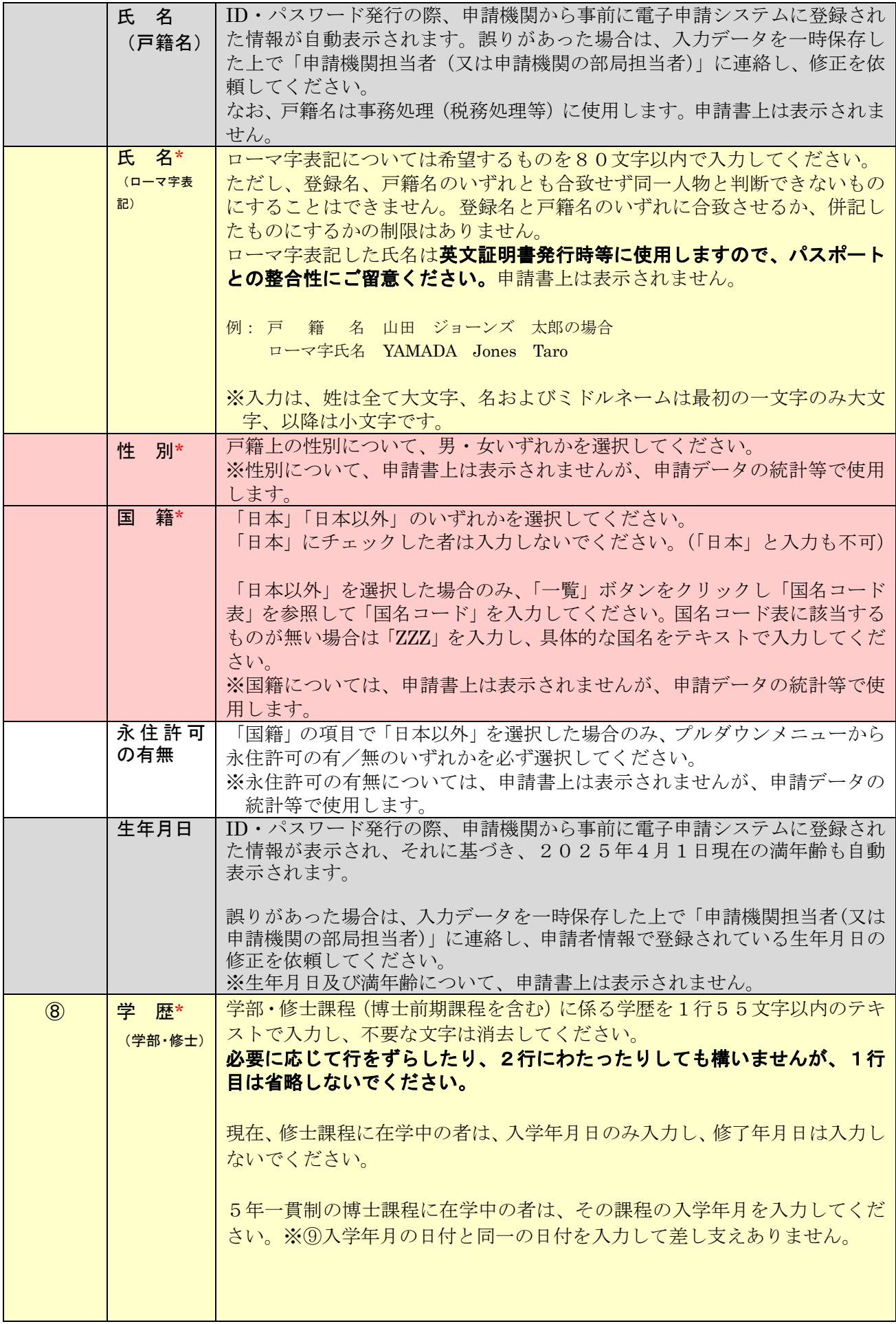

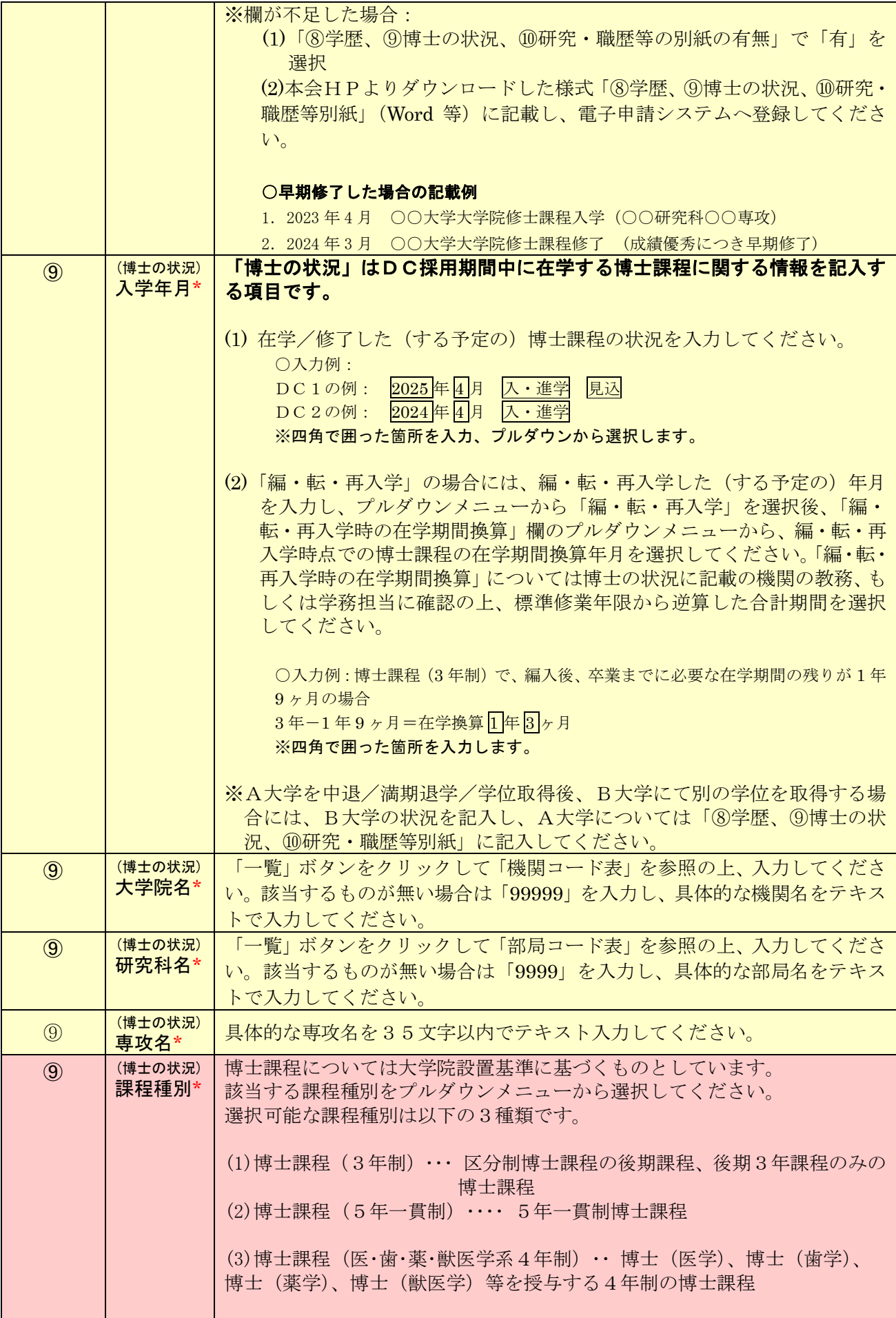

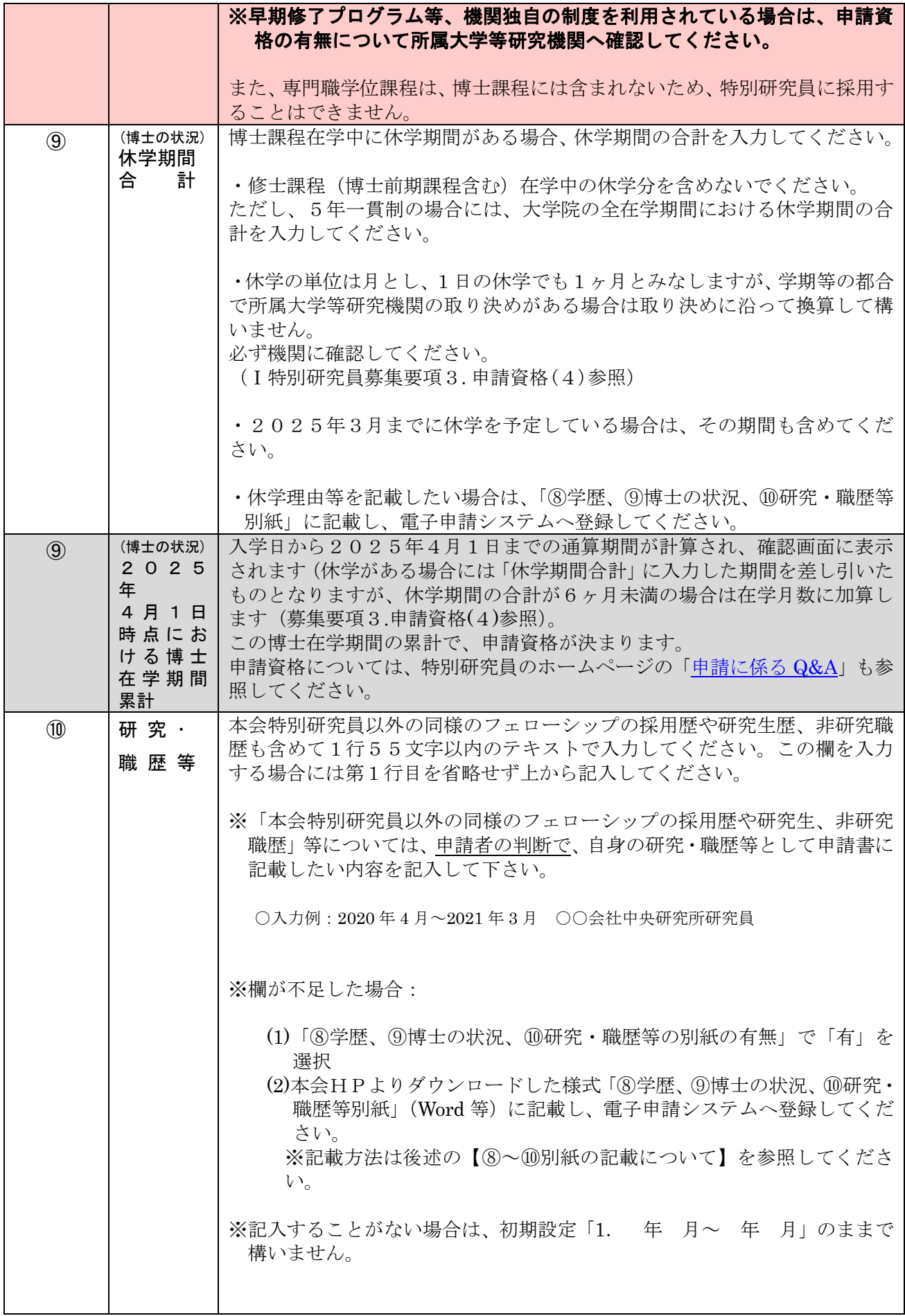

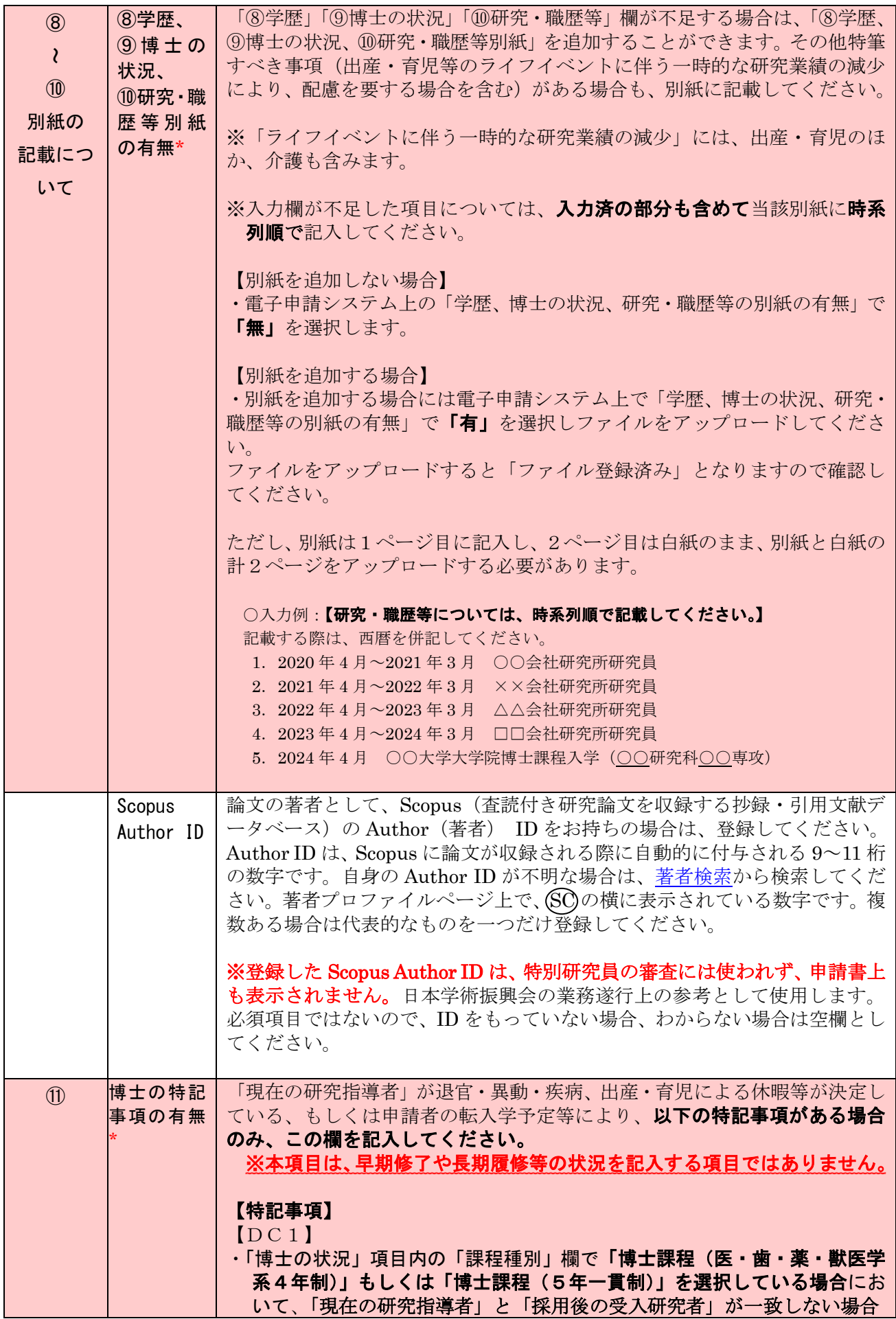

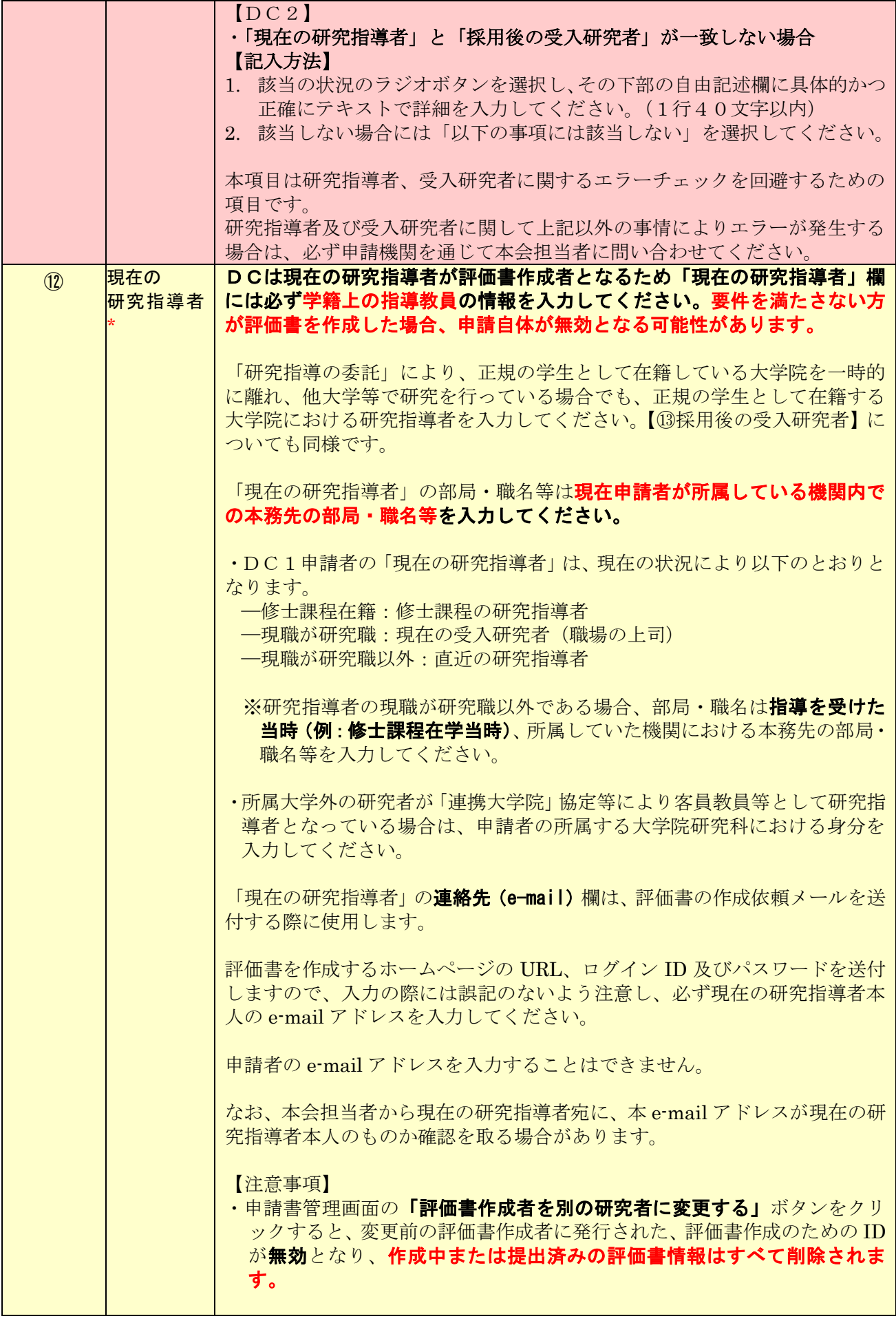

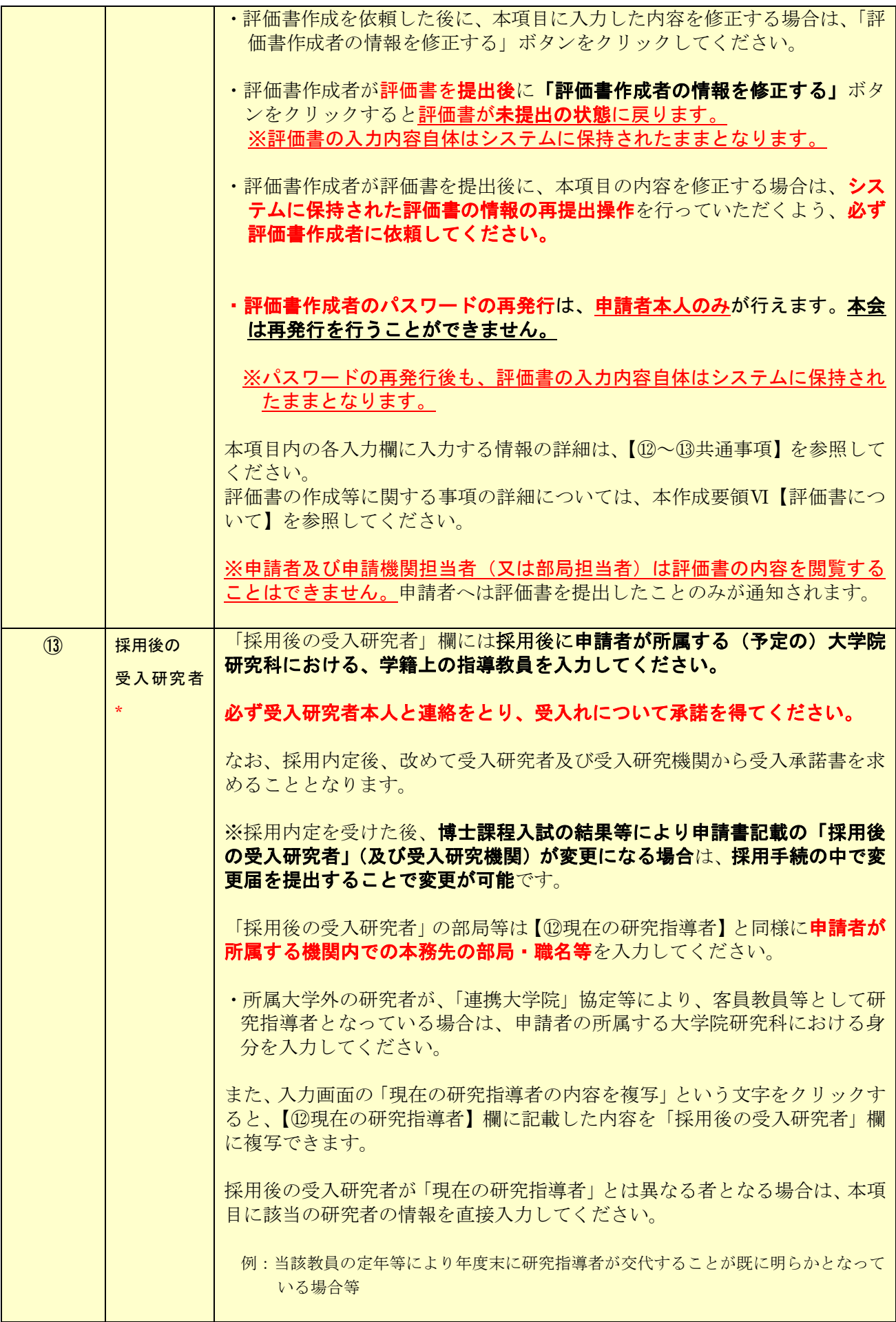

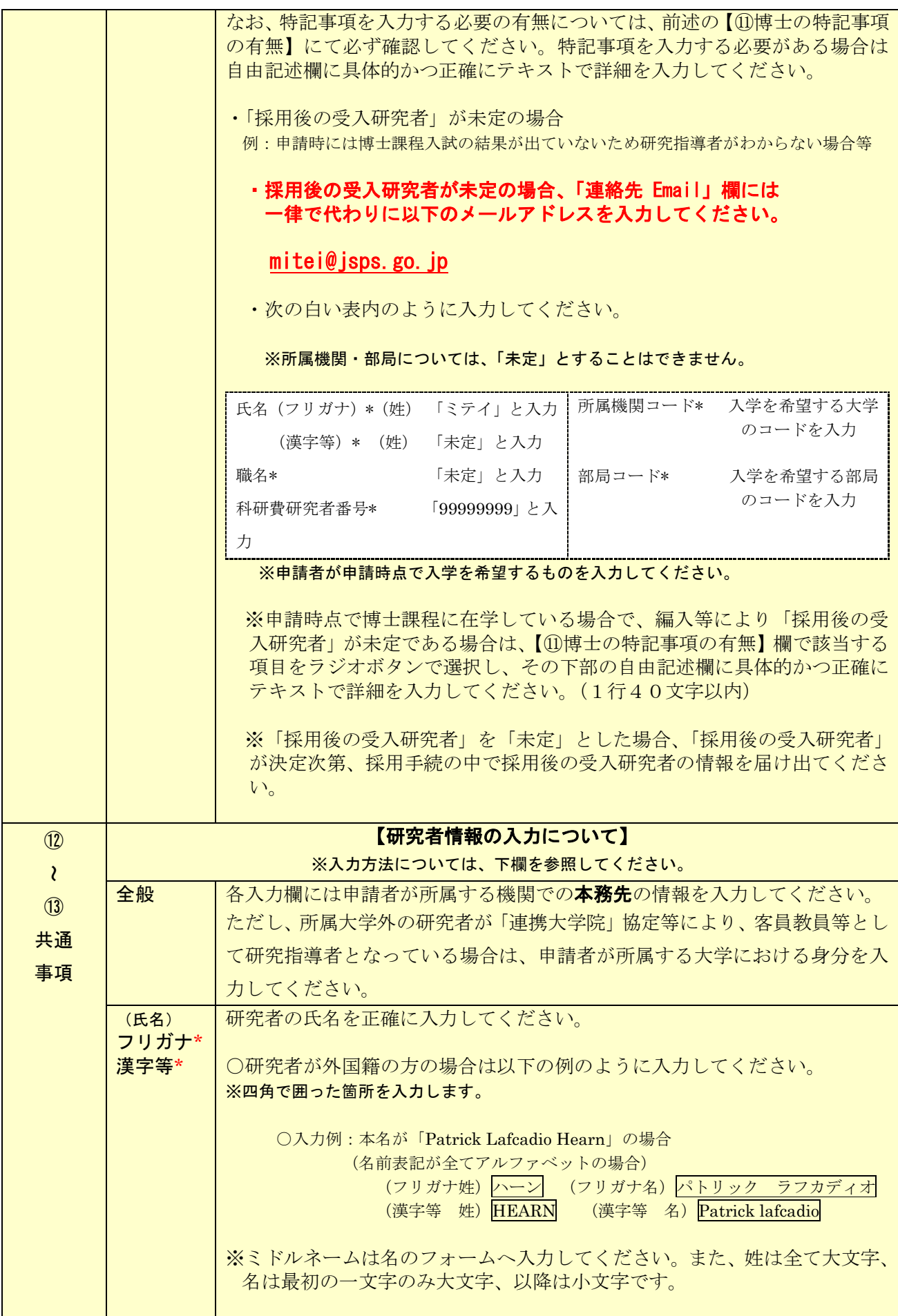

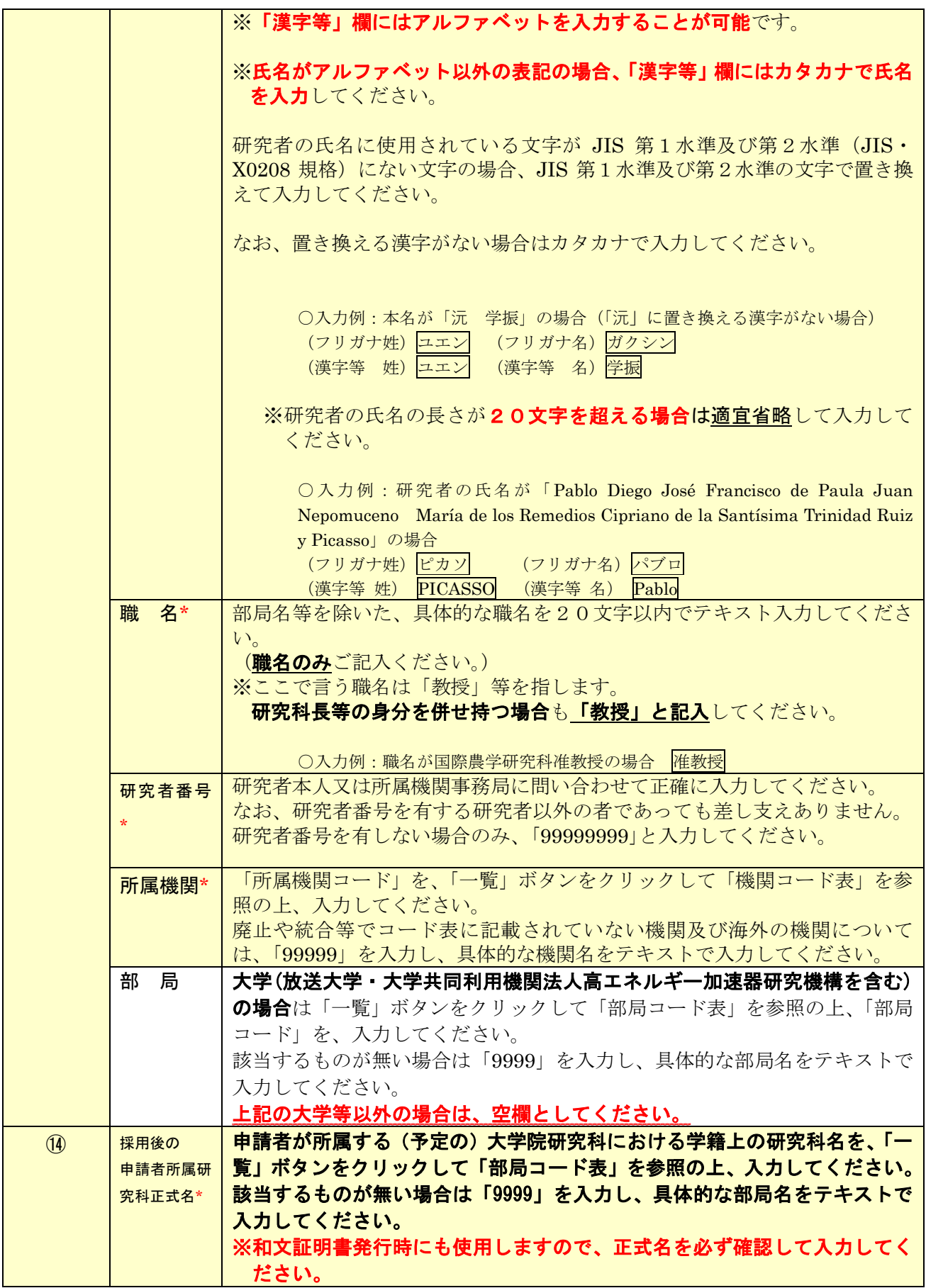

# Ⅲ 連絡先の入力について

(1) 申請書情報入力画面の下部から申請期間中の連絡先を入力してください。入力した連絡先は以下の 用途に使用します。

①申請内容に関して、疑義がある場合の連絡先

②審査結果開示のお知らせ

③採用内定となった場合の採用手続書類の送付先

連絡先の入力内容は以下に示す入力要領に従ってください。

なお、入力画面において、「Japanese ▶ English」ボタンをクリックすると、英語表記の入力画面に切り 替わりますが、入力は「日本語」で行ってください。(海外の住所を入力する場合を除く)

#### なお、本項目に入力した希望連絡先は本会からの連絡先となりますので、住所・e-mail・電話番号の変 更が生じた際は、速やかに電子申請システムの申請書管理画面から連絡先住所を変更してください。

※申請書管理画面からの連絡先住所の変更は本会での作業中等、変更ができないタイミングがあります ので、ご承知おきください。

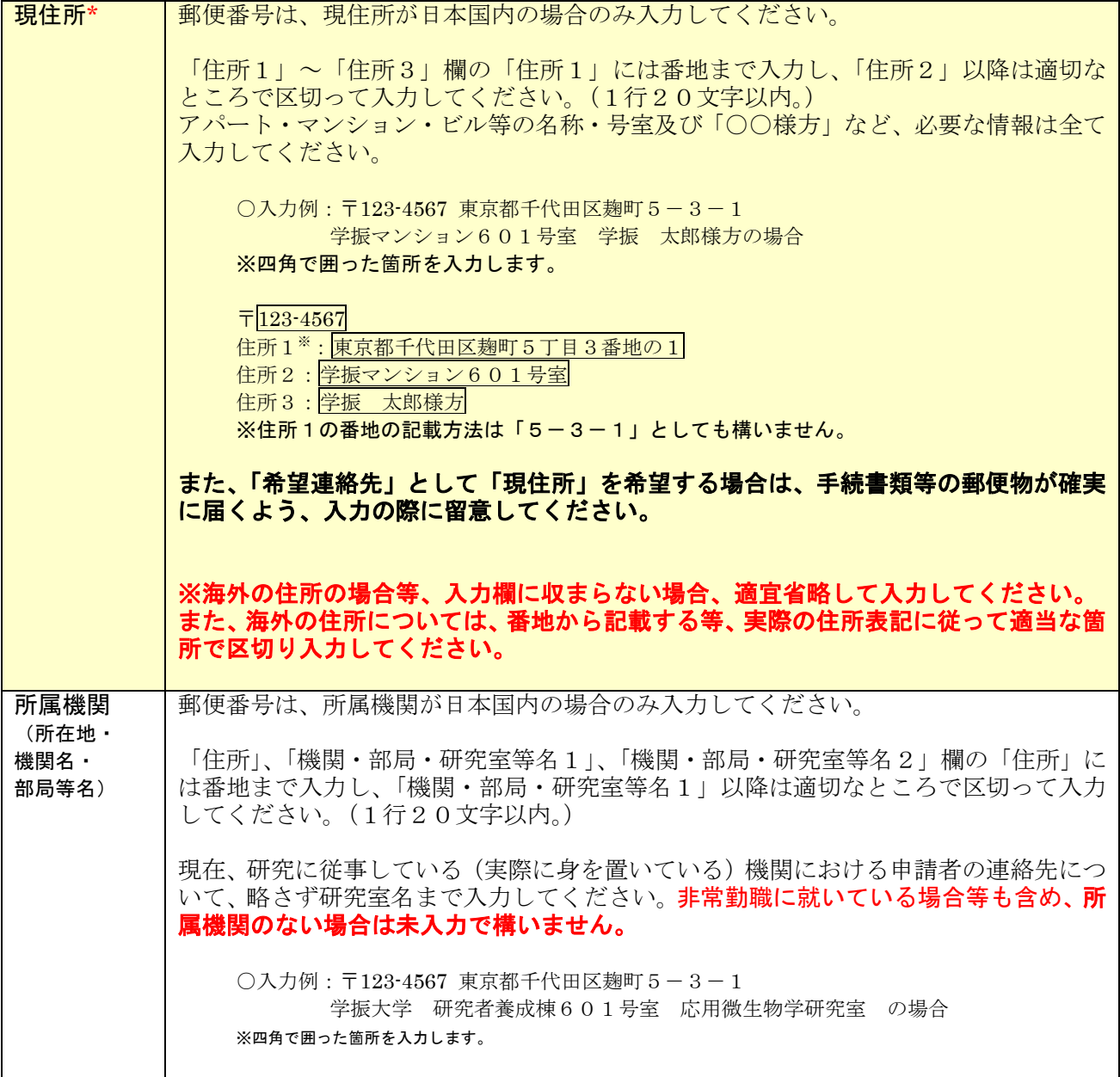

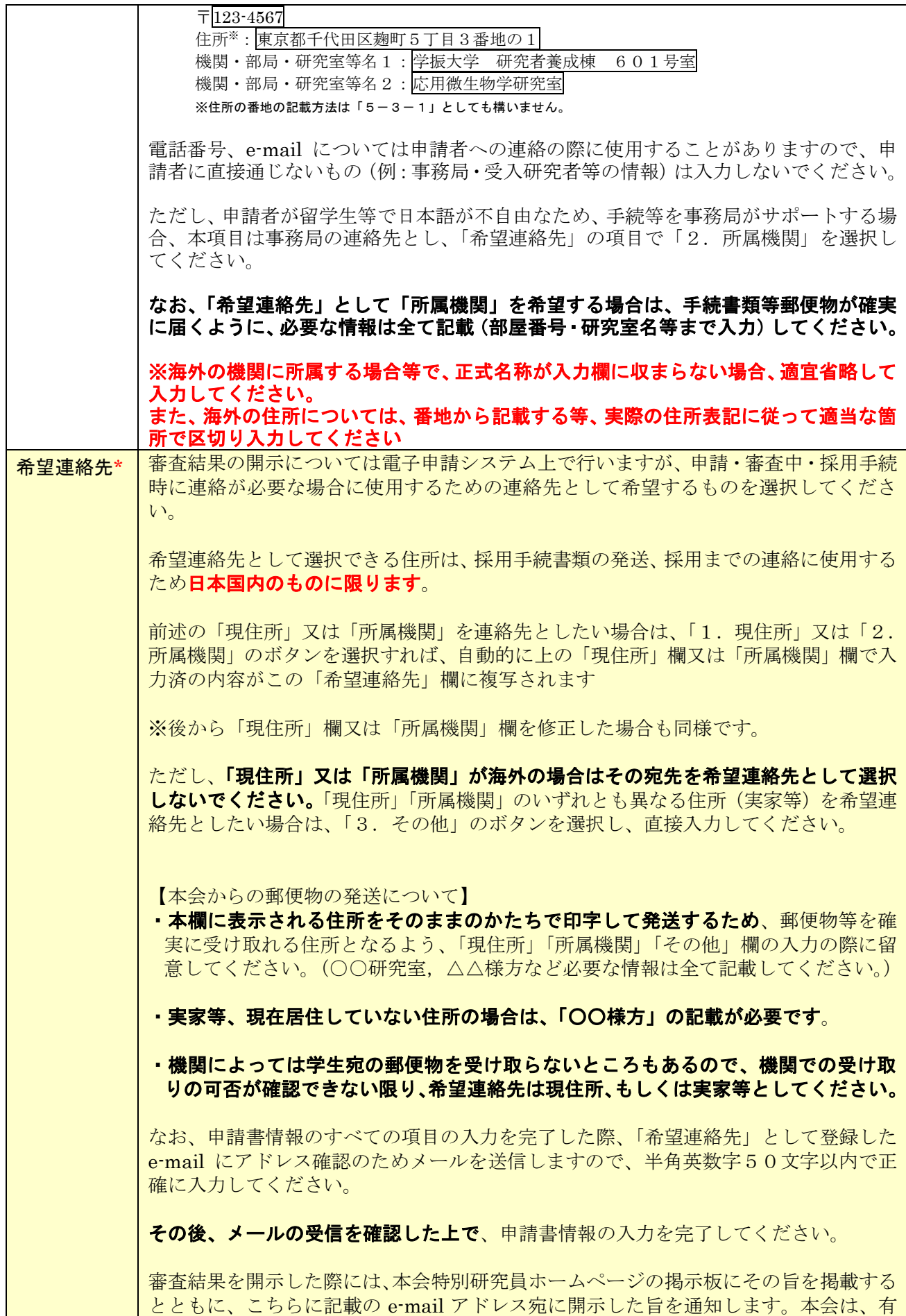

効なアドレスが登録されていないなど、当該メールを受信できなかった場合の責任は一 切負いません。 また、本会が指定する期限までに所定の手続がなされなかった場合には、選考辞退とみ なします。

### Ⅳ <申請内容ファイル>の作成について

(1) <申請内容ファイル>は、本会ホームページ[\(https://www.jsps.go.jp/j-pd/pd\\_sin.html \)](https://www.jsps.go.jp/j-pd/pd_sin.html)よりダウンロ ードした電子ファイル(Word 等)で作成し、「申請書管理」画面で登録してください。

※アップロードする申請内容ファイルは3MB以内としてください。 ※評価書作成者は申請内容ファイルの内容を閲覧することはできません。

※申請内容ファイルの記入にあたっては、申請内容ファイルの「2.【研究計画】(2)研究目的・内容等」 の斜体の指示書きもご確認ください。

(2) 応募区分に応じた申請内容ファイルの記入方法

申請者は、自らが選択する特別研究員奨励費の応募区分(A区分又はB区分)に応じて記入してくださ い。

※応募区分の詳細については、募集要項の「II 科研費公募要領」をご確認ください。

なお、A区分とB区分のどちらを選択したかは、特別研究員の選考に係る書面審査において、評価の対 象には含まれません。

<申請内容ファイル「2.【研究計画】(2)研究目的・内容等」の記入方法>

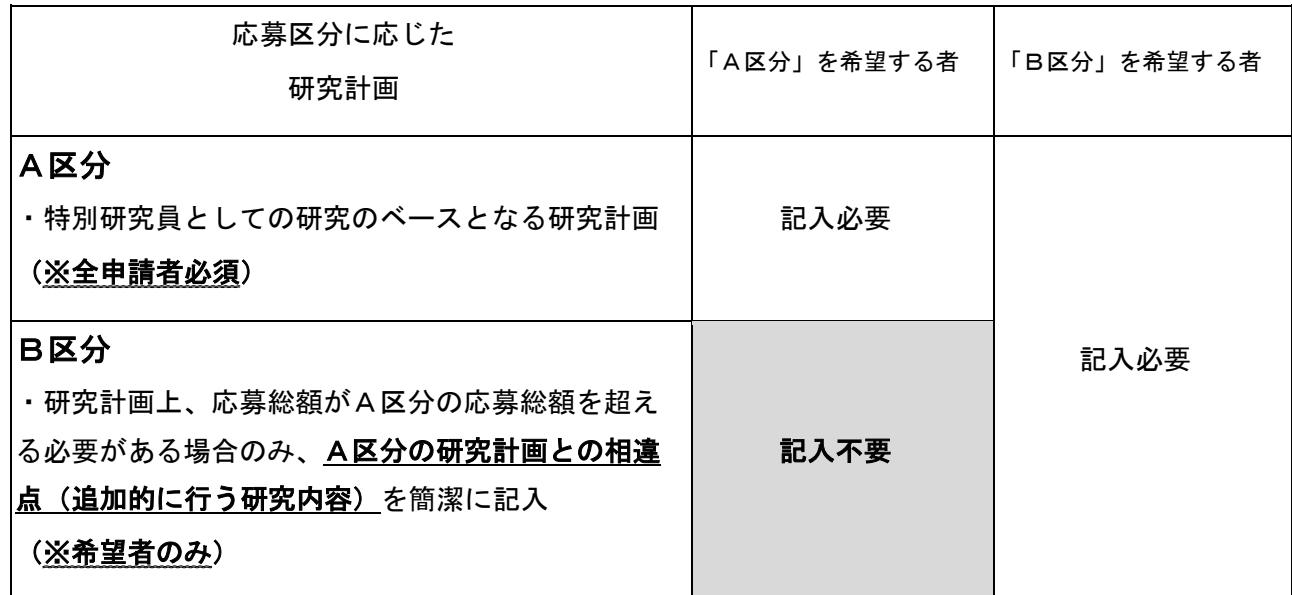

<応募区分に応じた研究計画のイメージ図>

DC1 で特別研究員奨励費の研究期間が3年の場合 DC2 で特別研究員奨励費の研究期間が2年の場合

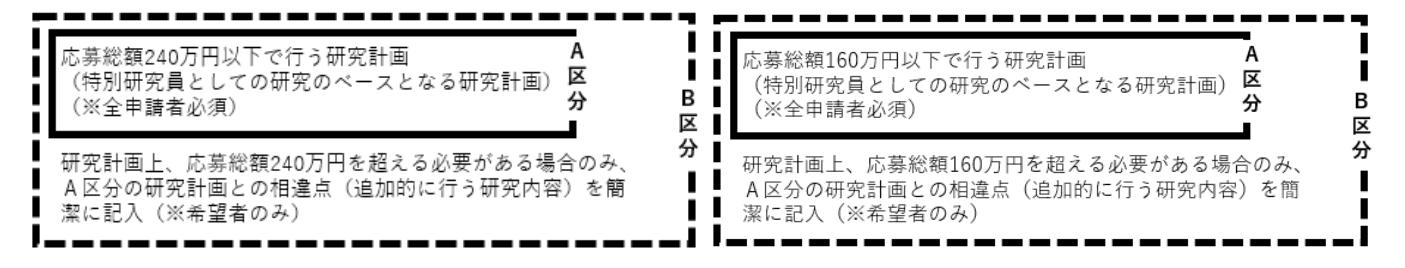

(3) 以下、①~⑧に従って作成してください。

#### ① 10ポイント以上の文字で記入してください。

注釈等の記載も同様です。なお、フォントの種類、行間の高さ等、それ以外の設定に関する規定 はありません。

- ② 日本語又は英語で記入してください。
- ③ 様式中の斜体で記した説明文及び応募区分に応じた研究計画のイメージ図の文章については 削除してください。それ以外の指示書きについて削除することや、指定されたもの以外の項 目を付け加えること、及び記入しない項目の省略等、様式の加工・変更はできません。 適宜、図表等を記載することは差し支えありません。
- ④ 各項目で定められたページ数を超えること、及び所定の様式以外に新たに用紙を加えること はできません。なお、各項目の指示に沿って作成をした結果、空白のページが生じることは 構いませんが、空白のページを削除することはできません。

⑤ 様式下部の「登録名」欄に「申請書情報」において入力した「登録名」を自身で記入してく ださい。

⑥申請内容ファイルを含む申請書一式はモノクロ(グレースケール)印刷を行い審査委員に送付 するため、印刷した際に内容が不鮮明とならないよう留意してください。

⑦ 申請内容ファイルのPDF化及びアップロードは以下の URL に示す推奨手順に則って行っ てください。

推奨手順:https://www.jsps.go.jp/file/storage/j-pd/data/recruiting/naiyo\_torikomi.pdf 8 申請内容ファイル登録後、変換されたPDFファイルをダウンロードし、内容に不備(文字 や図表の欠落、文字化け等)がないか、必ず確認してください。入力時に画面上で文字化け

- が確認できない場合でも、変換後のPDFファイル上では文字化けが発生することがありま <u>す。</u>
- 注:上記に従わなかった場合には、書類不備のため、審査にあたり不利益が生じることがありま す。

### Ⅴ 特別研究員奨励費の応募調書の作成について

(1)電子申請システムを用いて「日本語」又は「英語」で作成してください。本項目で入力する内容は、 申請書のうち、【研究計画】別添 令和7 (2025)年科学研究費助成事業(特別研究員奨励費)応募調書 (「研究経費とその必要性」、「研究費の応募・受入等の状況」)に該当する内容となります。

(2)<申請書情報>の入力を完了した後、「申請書管理」画面より「応募情報入力」ボタンをクリックしま す。

(3)入力は、以下に示す入力要領に従ってください。なお、各入力画面において、左上の「Japanese ▶ English」ボタンをクリックすると、英語表記の入力画面に切り替ります。

※入力種別は次のとおりです:

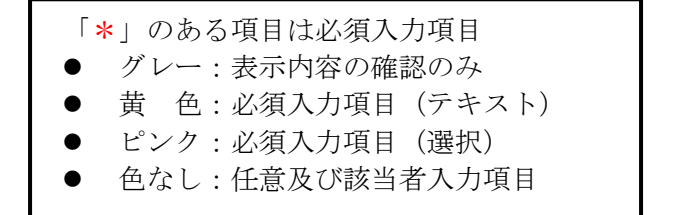

#### ⚫ 研究課題情報(応募者情報確認画面)

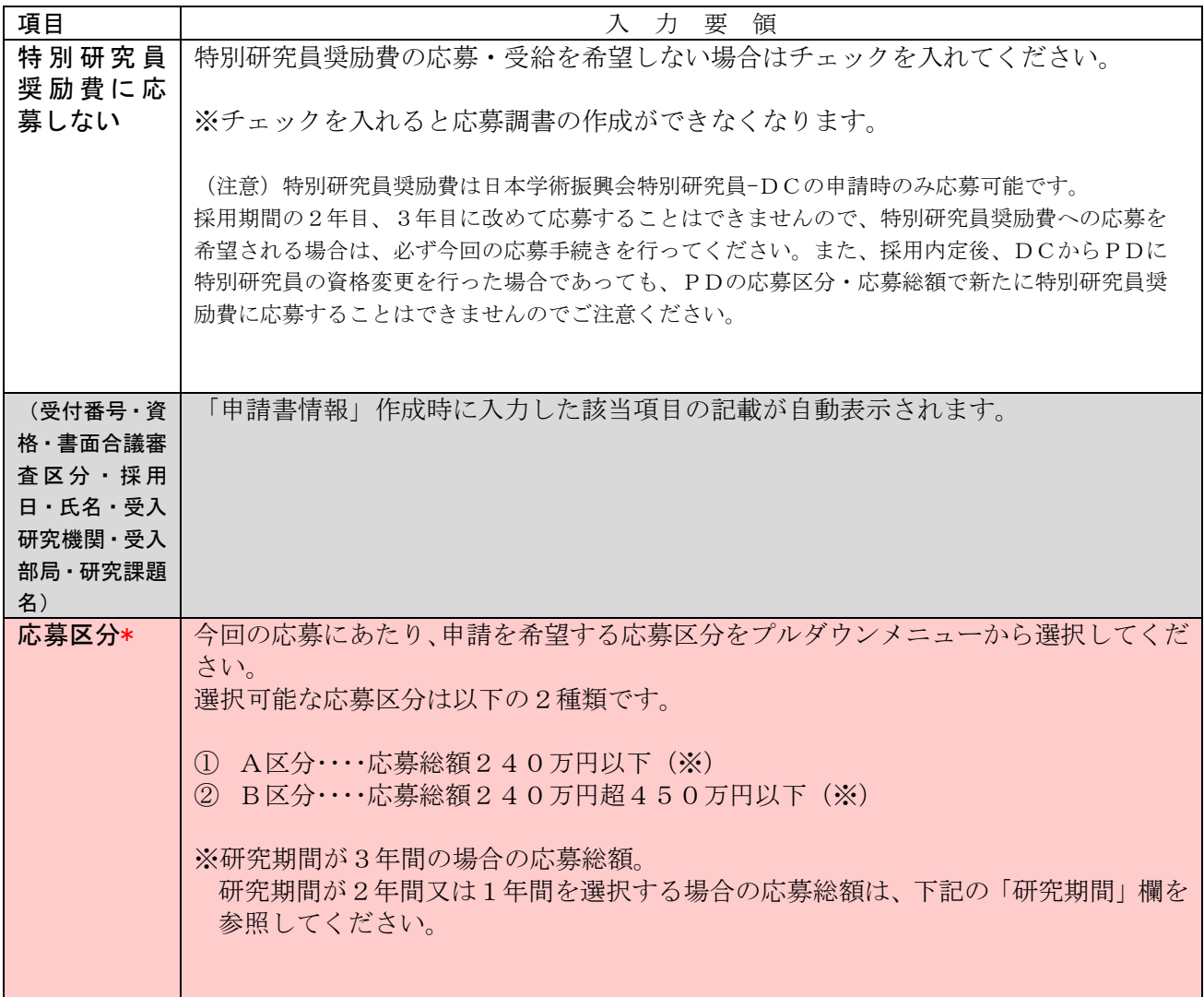

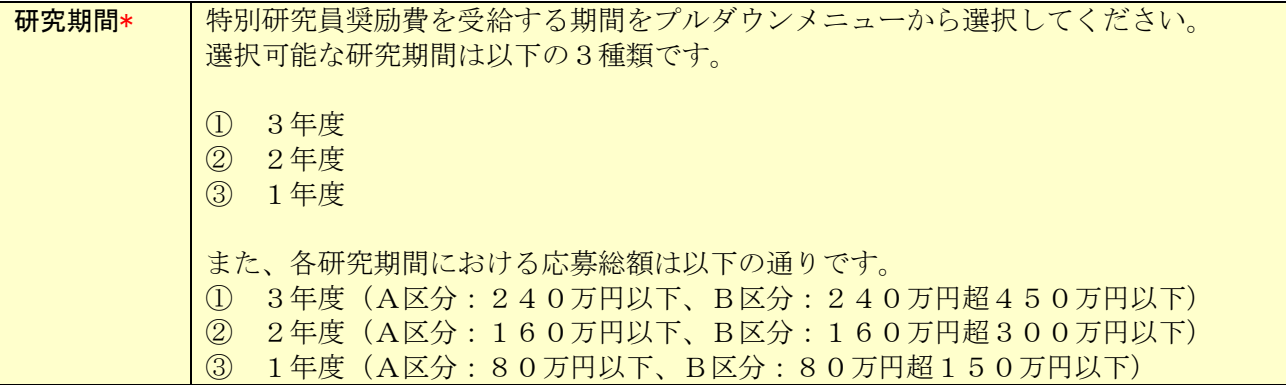

# ● 研究経費とその必要性

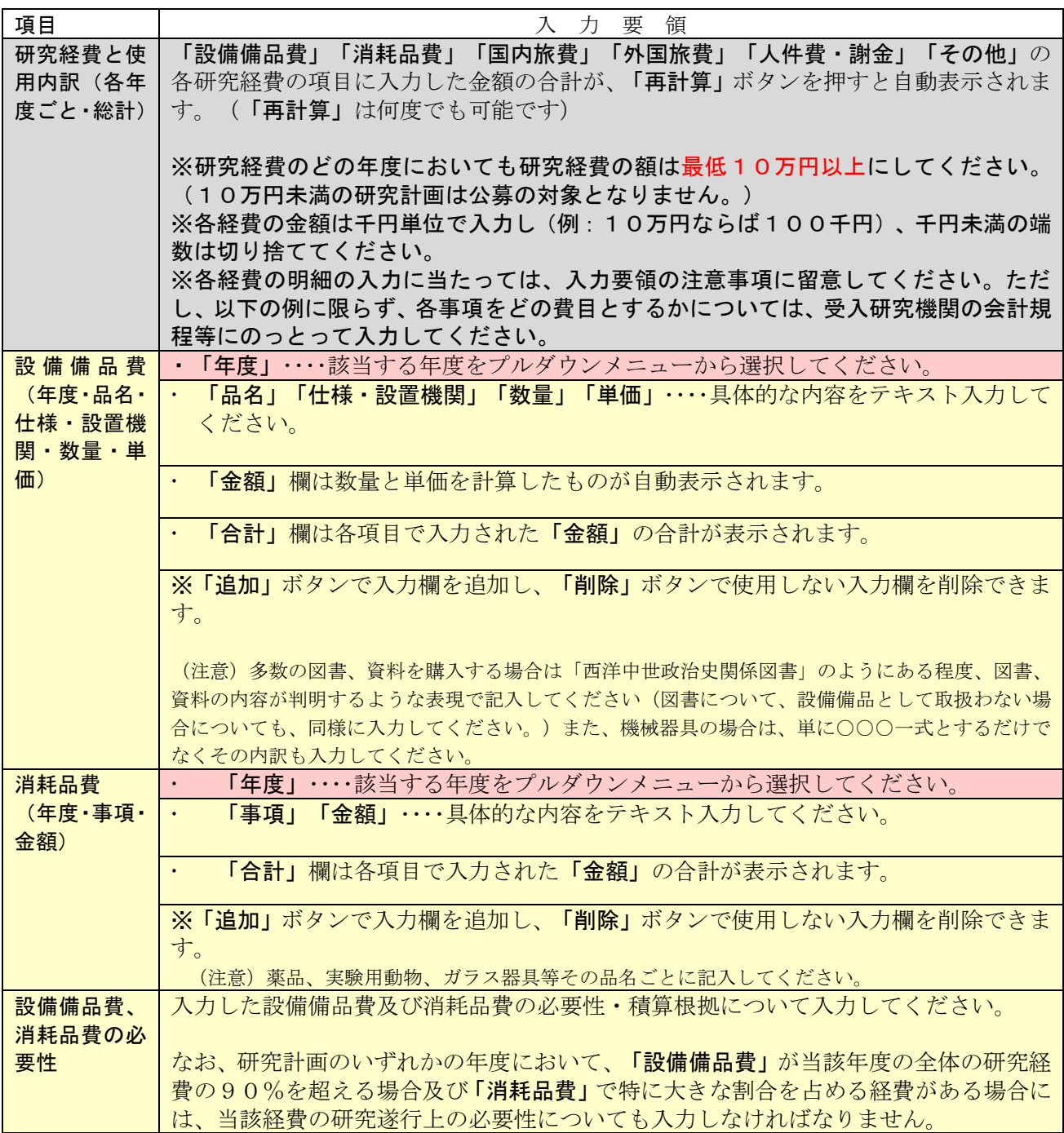

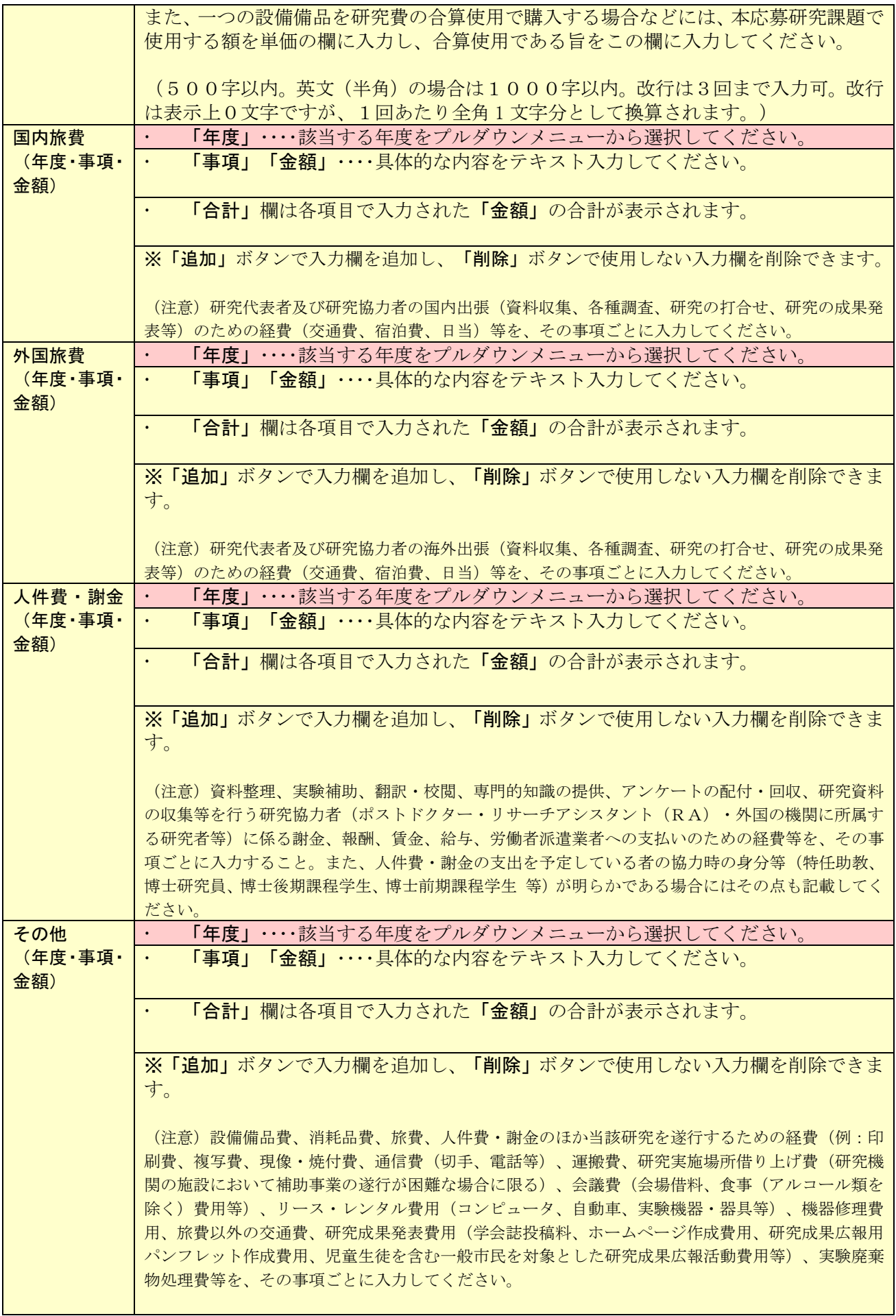

旅費、人件費・ 謝金、その他 の必要性 入力した旅費、人件費・謝金及びその他の必要性・積算根拠について入力してください。 研究計画のいずれかの年度において、「旅費」又は「人件費・謝金」のいずれかの費目 が当該年度の全体の研究経費の90%を超える場合及び「その他」で特に大きな割合を 占める経費がある場合には、当該経費の研究遂行上の必要性についても入力しなければ なりません。 (500字以内。英文(半角)の場合は1000字以内。改行は3回まで入力可。改行 は表示上0文字ですが、1回あたり全角 1 文字分として換算されます。)

#### ⚫ 研究費の応募・受入等の状況

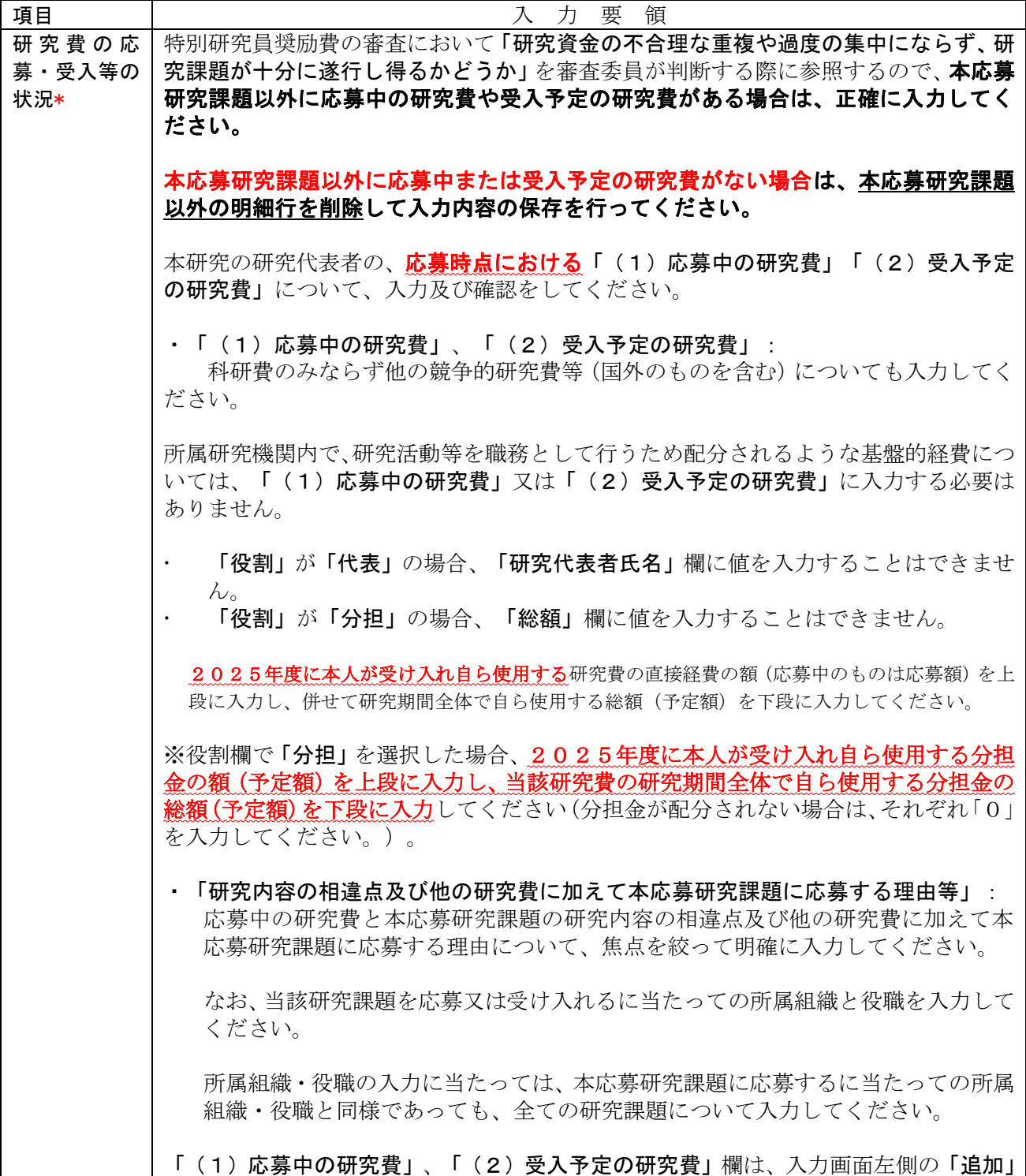

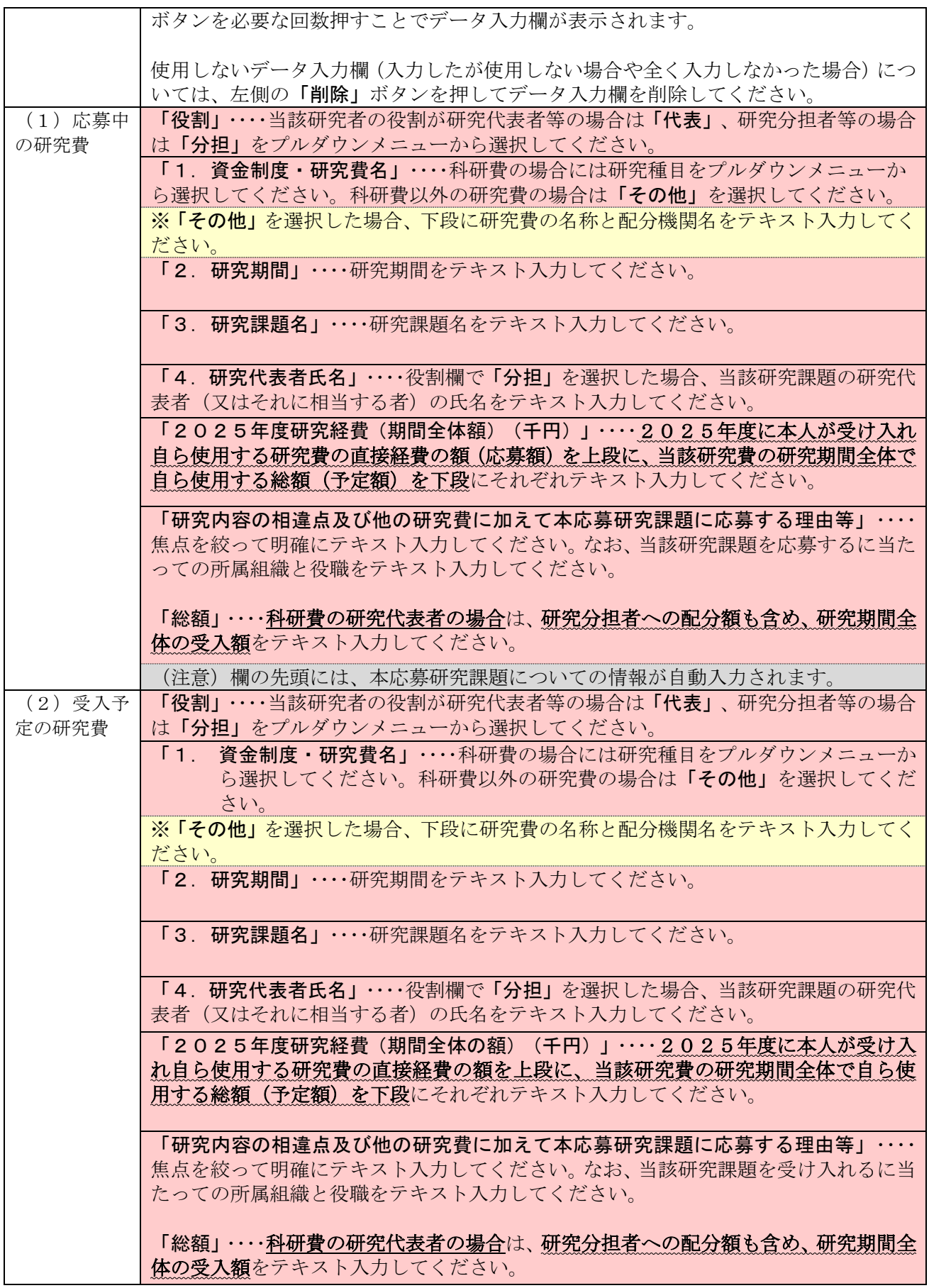

### Ⅵ 評価書について

<申請者向け>

- (1) 評価書作成者は「⑫現在の研究指導者」の項目に入力した研究者となります。評価書作成を依頼す る前に、今一度「II <申請書情報>の入力について ⑫」の項目を確認してください。
- (2) <申請書情報>の入力を完了した後、「申請書管理」画面より「評価書作成依頼」ボタンをクリック します。

※ボタンをクリックする前に評価書作成者に、評価書の作成について承諾を得てください。

- (3) 「評価書作成依頼確認」画面にて、以下を参考に各項目の入力・確認をします。 ※以下の表について:
	- 「\*」のある項目は必須入力項目
	- グレー:表示内容の確認のみ
	- ピンク : 必須入力項目 (選択)
	- 色なし:任意及び該当者入力項目

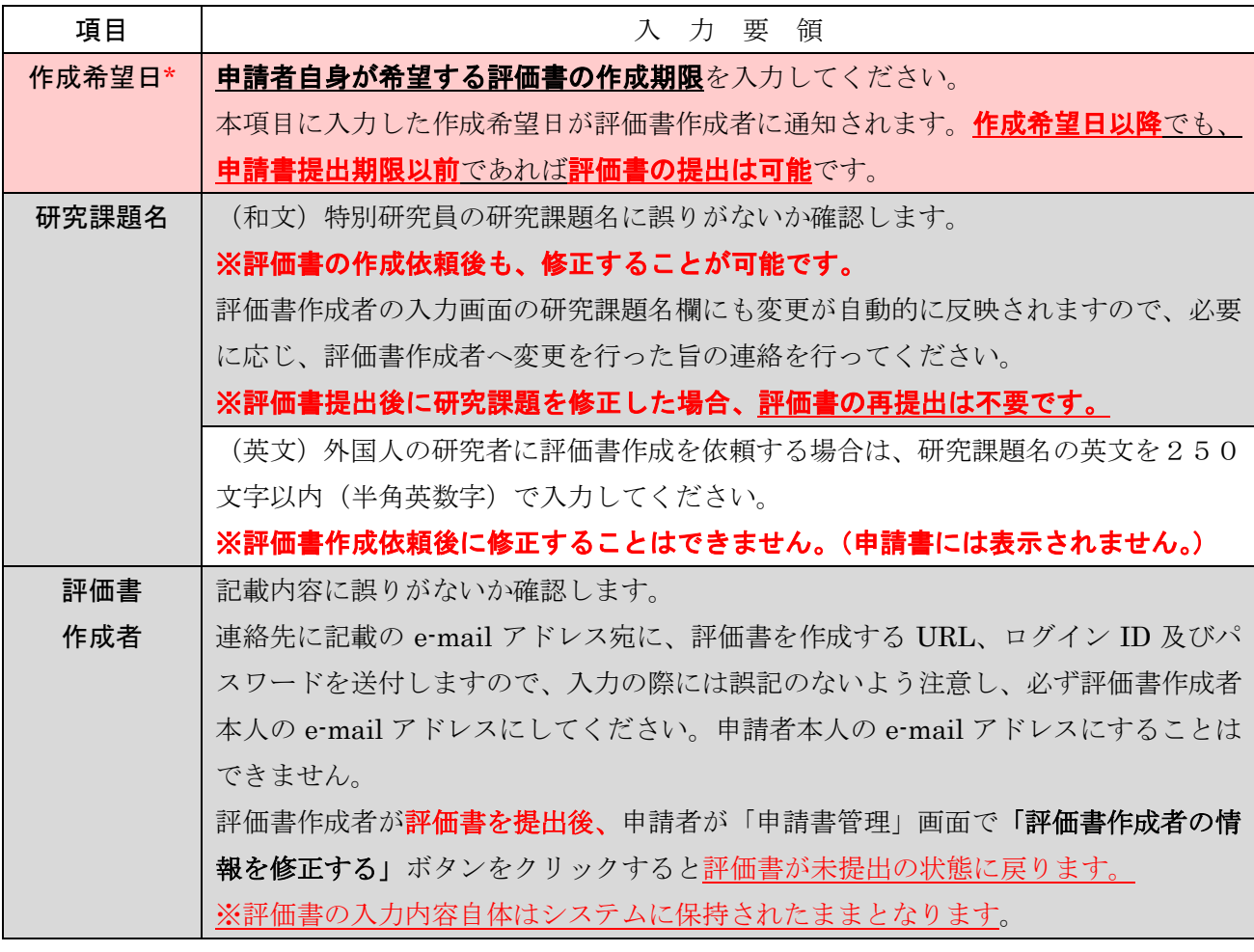

(4) 評価書作成者宛てに、電子申請システムを通じて評価書作成依頼のメールが送付されます。評価書 作成者本人が当該メールに記載の URL へアクセスし、同記載の ID・パスワードを使用してログイン し、評価書を作成することになります。

評価書作成者のパスワードの再発行は、申請者本人がシステム上で行うことができます。 ※本会は再発行を行うことができません。評価書作成者からパスワード再発行の依頼を受けた 場合は、システムにログインし、「評価書作成者のパスワードを再発行する」ボタンをクリック して、パスワードを再発行してください。再発行されたパスワードは評価書作成者にメールで通 知されます。 ※パスワードの再発行後も、評価書の入力内容自体はシステムに保持されたままとなります。

- (5) 電子申請システムからのメールが受信拒否される可能性もあるため、必ず申請者本人からも評価書 作成者に連絡を取り、正しく受信されているか確認してください。受信が確認できない場合は、以下 をお試しください。
	- ・送付先メールアドレス等、登録情報を確認、修正し再度評価書作成依頼をする。

※メールアドレスの前後に誤って空白が含まれていることもあります。

・評価書作成者の迷惑メールフォルダを確認する。

・送付先メールアドレスを別ドメインのアドレスに変更し、再度評価書作成依頼をする。

以上を試しても受信できない場合は、本会までお問合せください。

- (6) 評価書作成者により評価書が提出されると、申請書情報の希望連絡先に記載のメールアドレス宛に、 作成が完了した旨のメールが電子申請システムより送付されます。評価書の提出状況については、「申 請書管理」画面の該当の「処理状況」欄に「提出済み」と表示されます。評価書が提出されない限り、 申請書を提出することはできません。
- ※「申請書管理画面」で「評価書作成者を別の研究者に変更する」ボタンをクリックすると、変更前の 評価書作成者に発行された、評価書作成のための ID が無効となり、作成中または提出済みの評価書 情報はすべて削除されます。

※申請者及び申請機関担当者(又は部局担当者)は評価書の内容を閲覧することはできません。申請者 へは評価書を提出したことのみが通知されます。

※評価書作成者は、申請書類の内容を電子申請システム上で閲覧できませんので、評価書作成者が内容 の確認を希望する場合は、別途、申請者から評価書作成者へ連絡をお願いいたします。

#### <評価書作成者向け>

(1) 申請者から評価書作成依頼メールの受信後、当該メールに記載の URL へアクセスし、同記載の ID・ パスワードを使用してログインし、評価書の作成をお願いいたします。

評価書作成者のパスワードの再発行は、申請者本人のみが行えます。 ※本会は再発行を行うことができません。申請者に再発行の依頼をお願いいたします。 再発行後のパスワードはメールにて通知されます。

※パスワードの再発行後も、評価書の入力内容自体はシステムに保持されたままとなります。

- (2) 評価書作成者が入力する評価書の各項目の入力・確認要領は以下を参照してください。
	- ※本会ホームページに掲示してある評価書の見本には日本語表示しかありませんが、評価書作成者の 入力画面には項目名や説明書き等が英語で併記されています。

- ・評価書作成者向け操作手引 <https://www-shinsei.jsps.go.jp/topyousei/download-yo.html#a5>
- ※評価書作成者は、申請書類の内容を電子申請システム上で閲覧できませんので、内容の確認が必要と なる場合は、申請者へ依頼をお願いいたします。
- (3) 評価書情報入力ページを開いてから60分程度(システム内のタイマーによるため、多少の誤差が あります。)でセッションが切断されますので、適宜保存をしてください。

45分経過後にセッションタイムアウトのアラートが表示されます。その際に「OK」ボタンを押す と切断までの時間が延長されます。

# ※以下の表について:

「\*」のある項目は必須入力項目

- グレー:表示内容の確認のみ
- 黄 色:必須入力項目 (テキスト)

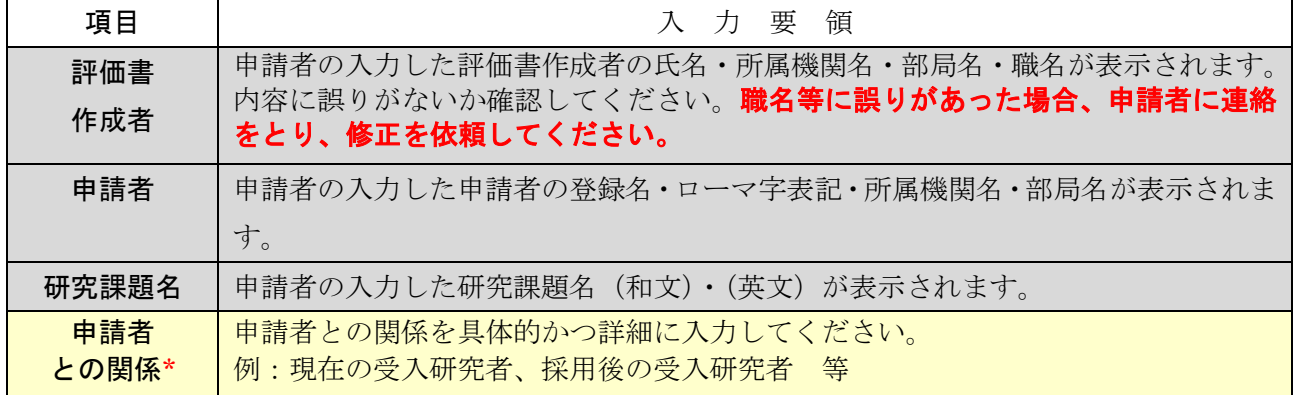

<sup>※</sup>評価書作成についての電子申請システムの操作は、「研究者養成事業用評価書作成者向け操作手引」 を参照してください。

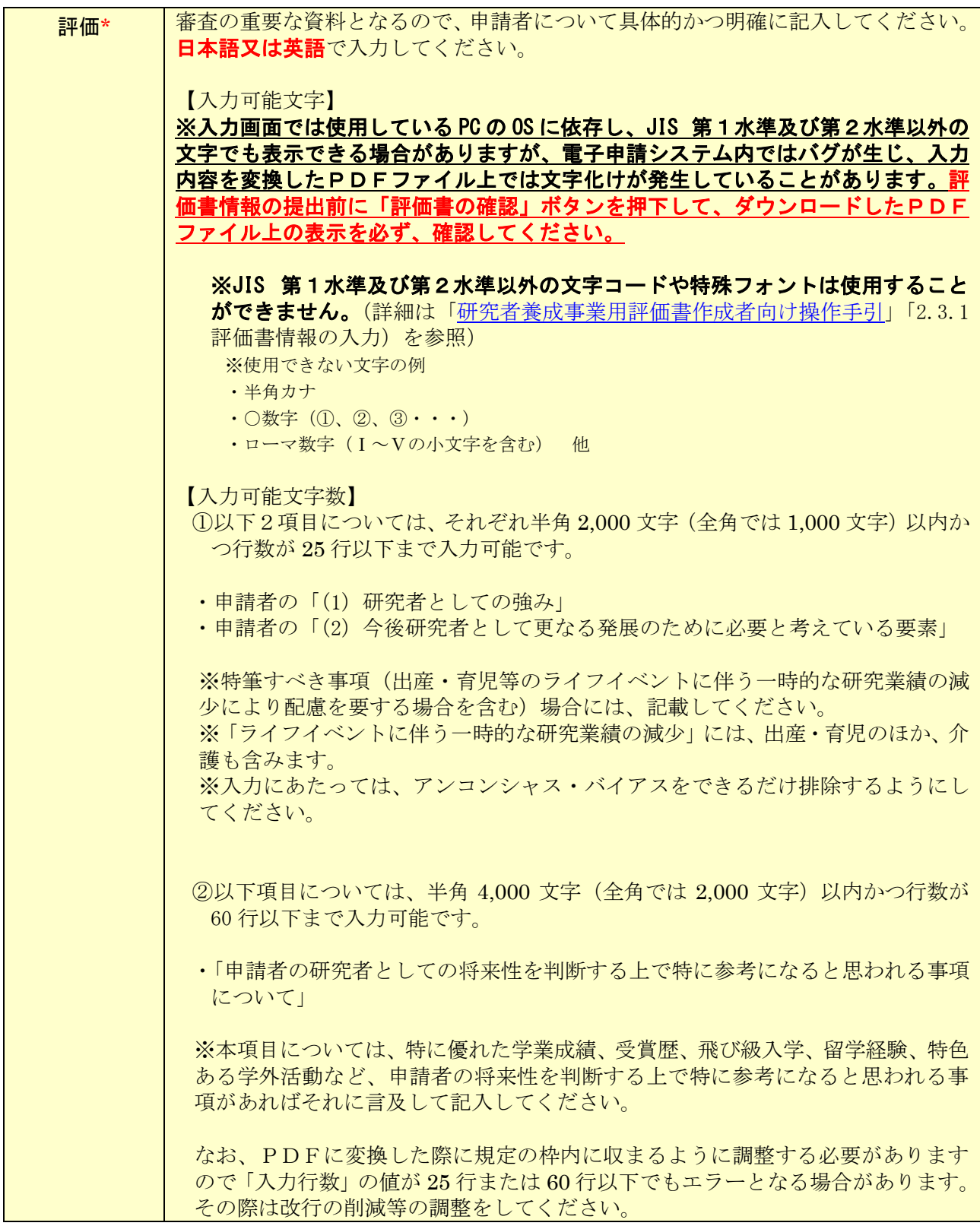

(4) 評価書の入力後、「評価書の確認」ボタンをクリックして、入力内容を変換したPDFファイルのご 確認後、評価書の提出をお願いいたします。

### ※入力画面では使用している PC の OS に依存し、JIS 第1水準及び第2水準以外の文字でも表示で きる場合がありますが、電子申請システム内ではバグ(文字化け)が発生し、入力した内容が審査 資料等に正しく印刷されません。

- (5) 評価書作成者により評価書が提出されると、申請者が入力した申請書情報の希望連絡先に登録のメ ールアドレス宛に、作成が完了した旨のメールが電子申請システムより送付されます。評価書が提出 されない限り、申請書を提出することはできません。
	- ※申請者及び申請機関担当者(又は部局担当者)は評価書の内容を閲覧することはできません。申請者 へは評価書を提出したことのみが通知されます。

#### 【参考:アンコンシャス・バイアスとは】

アンコンシャス・バイアス(unconscious bias)とは、人間が無意識のうちに抱いている思い込みや偏った ものの見方などのことです。これ自体はその人の経験などから自然とそうなる(脳の反応として、無意識のう ちにまず自己の経験に基づく解釈をする)もので、バイアスと言っても直ちに咎めるべきものではありません。 一方、アンコンシャス・バイアスがそのまま実際の行動に移されてしまうと、他者と関わる上で意図せず望ま しくない影響を与える可能性があります。

アンコンシャス・バイアスの態様は多岐に渡りますが、例としては無意識のうちに年齢や性別、学歴や過去 の経歴、所属する組織や肩書等で相手を判断することなどが挙げられます。